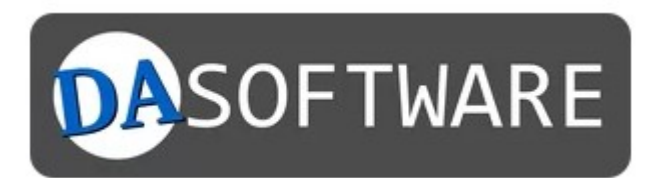

1

# Anleitung

# DA-FormMaker Formmail-Script

Dunkel und Iwer GbR Gartenstr. 12a 15907 Lübben (Spreewald)

[info@ekiwi.de](mailto:info@ekiwi.de) [https://da-software.net](https://da-software.net/)

# Inhalt

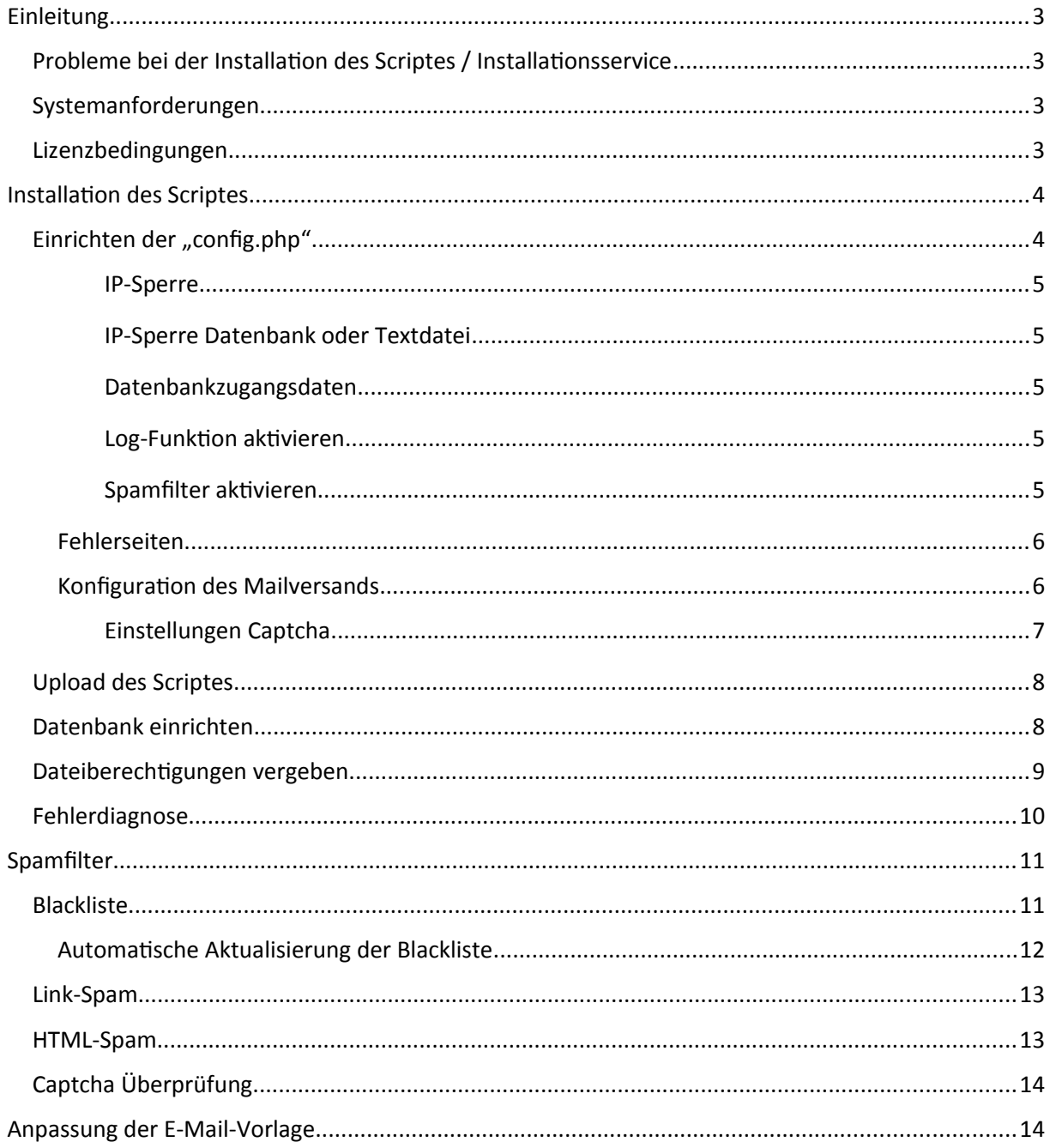

# <span id="page-2-3"></span>Einleitung

In dieser Anleitung beschreiben wir Ihnen die Schritte zur Installation des Formmail-Scriptes für den DA-FormMaker auf ihren eigenen Webspace. Die Installation erlaubt Ihnen den unabhängigen Betrieb ihrer Formulare.

# <span id="page-2-2"></span>Probleme bei der Installation des Scriptes / Installationsservice

Sollten Sie Fragen oder Probleme haben, wenden Sie sich bitte einfach an unseren Support:

<https://da-software.net/kontakt/>

Gerne übernehmen wir auch die Installation des Scriptes für Sie. Die Informationen zu unserem Installationsservice finden Sie hier:

<https://da-software.net/support/installationservice-fuer-php-formmail-scripte/>

# <span id="page-2-1"></span>Systemanforderungen

Folgende Systemanforderungen gelten für das Script:

- PHP 7.4, PHP 8
- MySQL-Datenbank (optional)
- Linux / Unix Server (Windows eingeschränkt)

# <span id="page-2-0"></span>Lizenzbedingungen

Als Käufer der Software DA-FormMaker dürfen Sie dieses Script uneingeschränkt nutzen. Sie dürfen das Script beliebig oft auf Ihren Servern installieren. Auch eine Installation und Weitergabe auf Kundenwebservern ist zulässig.

Sie können das Script auf eigene Gefahr hin entsprechend Ihren Wünschen anpassen, sowie Dritte mit der Änderung des Scripts beauftragen.

Das Script und die dazugehörenden Dateien werden ohne Funktionsgarantie für die im Umfeld verwendete Hardware oder Software verkauft. Das Risiko der Benutzung des Scriptes obliegt dem Lizenznehmer, jegliche Erstattungen im Rechtsfall erstrecken sich maximal auf den Kaufpreis der Lizenz. Die Lizenz ist zeitlich unbegrenzt nutzbar.

Das Script enthält weitere Open-Source-Komponenten mit jeweils eigener Lizenz (Ordner vendor).

# <span id="page-3-1"></span>Installation des Scriptes

Die jeweils aktuelle Version des Scriptes gibt es auf unserer Webseite:

<https://secure.da-software.de/DA-FormMaker/index.html>

Der Download ist ein ZIP-Archiv. Für die Installation muss dieses entpackt werden.

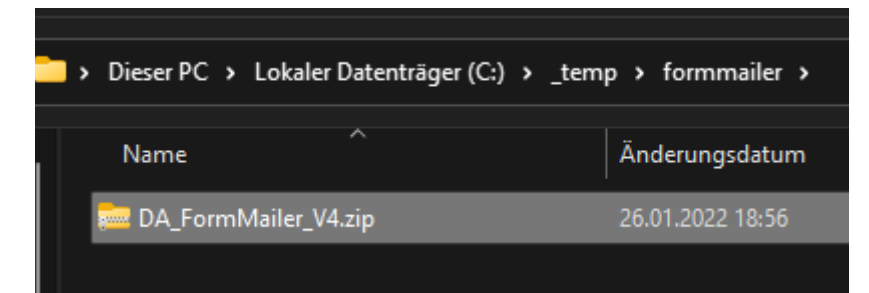

<span id="page-3-0"></span>Einrichten der "config.php"

Die Konfiguration des Scriptes erfolgt über die Datei "config.php". Öffnen Sie diese mit einem Texteditor. Es empfiehlt sich ein Editor wie Notepad++.

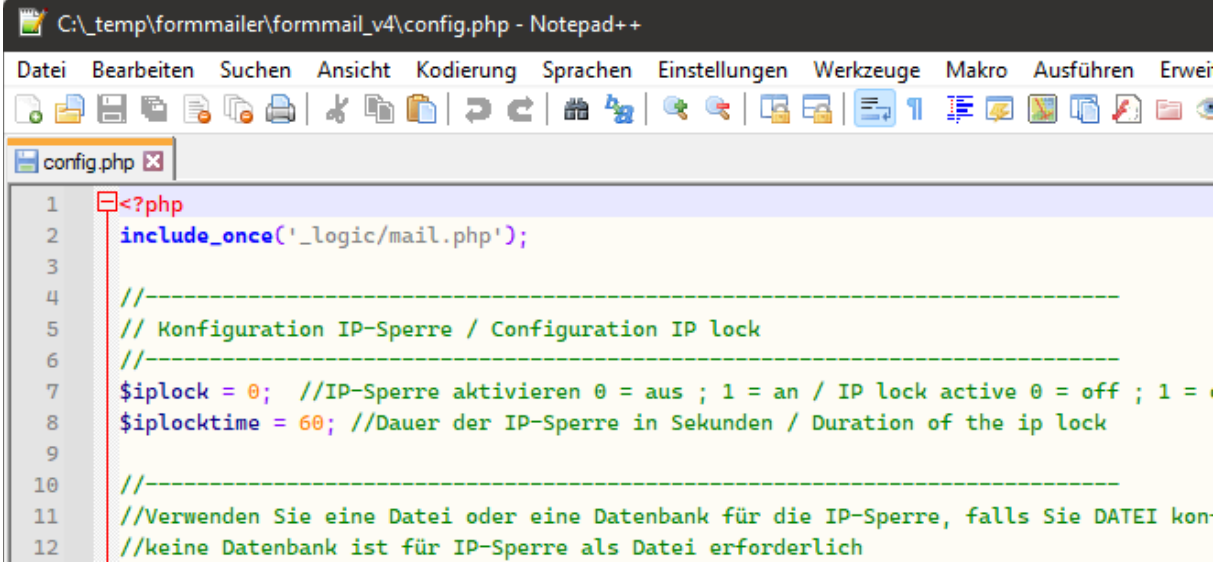

Achten Sie beim Speichern darauf, dass die Datei als **UTF-8 Datei, ohne BOM**, abgespeichert wird.

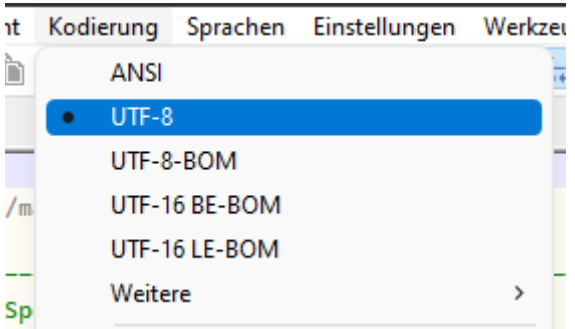

Ansonsten kann es zu Fehlern bei der Scriptausführung kommen. In der Datei finden Sie verschiedene Abschnitte und Einstellungen. Beachten Sie ebenfalls die Hinweise in der Datei.

#### <span id="page-4-4"></span>IP-Sperre

Die IP-Sperre überprüft, ob das Formular innerhalb einer festgelegten Zeit von einer IP-Adresse bereits abgesendet worden ist. Falls ja, wird das Formular nicht nochmal abgesendet. Die Sperre dient als Schutz vor dem massenhaften Absenden des Formulars. Für die Aktivierung setzen Sie den Wert auf 1:

 $$iplock = 1;$  //IP-Sperre aktivieren 0 = aus ; 1 = an

Sie können außerdem festlegen, innerhalb welcher Zeit die Sperre gelten soll:

\$iplocktime = 60; //Dauer der IP-Sperre in Sekunden

Die Angabe ist in Sekunden.

#### <span id="page-4-3"></span>IP-Sperre Datenbank oder Textdatei

Für die Nutzung der IP-Sperre müssen die IP-Adressen der Benutzer für die festgelegte Zeit gespeichert werden. Dies kann entweder in einer MySQL-Datenbank erfolgen oder in einer Textdatei. Wenn Sie die Textdatei verwenden wollen, stellen Sie folgende Einstellung in der "config.php":

\$conf\_iplock\_type = IpCheckType::FILE;

Für die Nutzung der MySQL-Datenbank:

\$conf\_iplock\_type = IpCheckType::DB;

Unsere Empfehlung ist die Nutzung der Datenbank, da diese parallele Zugriffe erlaubt. Die Nutzung der Text-Datei empfiehlt sich nur, wenn Sie keine MySQL-Datenbank verwenden können.

#### <span id="page-4-2"></span>Datenbankzugangsdaten

Die Datenbank wird für Captcha und IP-Sperre verwendet. Sofern Sie Captcha und IP-Sperre mit Datenbank verwenden wollen, geben Sie hier die Zugangsdaten ein:

```
$dbname = 'formmail'; //Datenbankname / database name
$dbhost = 'localhost'; //Datenbankserver / database server
$dbuser = 'root'; //Benutzername / user name
$dbpass = ''; //Datenbank-Passwort / password
```
<span id="page-4-1"></span>Log-Funktion aktivieren

Mit der Log-Funktion werden die E-Mails zusätzlich noch im Ordner "archiv" abgelegt.

 $\text{R}\text{conf\_log} = 0$ ; //1 = Log aktivieren

#### <span id="page-4-0"></span>Spamfilter aktivieren

Mit der folgenden Option aktivieren Sie den Spam-Filter:

```
$conf_antispam = 1;
```
Der Spamfilter analysiert die E-Mails und verwirft Spam-Nachrichten. In aller Regel empfiehlt sich die Nutzung des Spamfilters. Die genaue Funktion des Spam-Filters und die Einrichtung erklären wir in einem späteren Kapitel.

Wenn Sie die Funktion des Spamfilters testen wollen, können Sie Spam-Mails nicht nur verwerfen, sondern auch an eine eigene E-Mail-Adresse zur Überprüfung senden. Dies geht mit der folgenden Einstellung:

```
$conf_antispam_copy_mail = 1;$conf antispam mail address = "devnull@ekiwi.de";
```
Ist die Einstellung auf "1" gestellt werden Spamnachrichten nicht verworfen, sondern an die Mail-Adresse gesendet. Hiermit können Sie überprüfen, ob der Spamfilter korrekt funktioniert.

#### <span id="page-5-1"></span>Fehlerseiten

Es folgen verschiedene Einstellungen zu Fehlerseiten. Teilweise können diese Seiten vom Formular überschrieben werden. Sofern im Formular keine extra festgelegt sind, werden diese verwendet.

\$IPErrorPage = 'https://www.ekiwi-scripts.de/form/errorpages/blockip.htm';

Legt die Fehlerseite fest, welche erscheint, wenn die IP-Sperre das Absenden verhindert.

```
$CaptchaErrorPage = 
'https://www.ekiwi-scripts.de/form/errorpages/blockcaptcha.htm';
```
Legt die Fehlerseite fest, welche erscheint, wenn ein ungültiges Captcha eingetragen worden ist.

```
$FileErrorPage = 
'https://www.ekiwi-scripts.de/form/errorpages/blockfile.htm';
```
Legt die Fehlerseite fest, welche erscheint, wenn die maximal konfigurierte Dateigröße überschritten worden ist. Die maximale Dateigröße können Sie mit folgender Einstellung festlegen:

 $\frac{max\_attack\_size = 5000000;}{$ 

Die Angabe ist in Bytes. 1 Megabyte entspricht 1048576 Bytes.

```
$BlockFilePage = 
'https://www.ekiwi-scripts.de/form/errorpages/blockfiletype.htm';
```
Die Fehlerseite für nicht erlaubte Dateiuploads. Standardmäßig sind alle Dateitypen für den Upload erlaubt. Um nur bestimmte Dateitypen zu erlauben, ändern Sie diese Zeile ab:

\$BlockFileList = array();

Um nur bestimmte Dateitypen bzw. Endungen zuzulassen, geben Sie diese im Array an:

 $$BlockFileList = array( ".pdf", "exec", ".doc", ".xls" );$ 

Die Einträge werden mit Komma getrennt und müssen in Anführungszeichen und Punkt angegeben werden.

#### <span id="page-5-0"></span>Konfiguration des Mailversands

Ein weiterer wichtiger Punkt ist die Versandart, zur Auswahl stehen Sendmail und SMTP:

\$c\_mail\_send\_type = MailSend::Sendmail;

Oder

\$c\_mail\_send\_type = MailSend::SMTP;

Sendmail versendet die E-Mails direkt über den Webserver. Diese Variante benötigt keine weitere Konfiguration, hat allerdings den Nachteil, dass Spamfilter manchmal die Mails ausfiltern, wenn diese von einem eher unbekannten Server kommen.

Wir empfehlen dafür die SMTP-Konfiguration. Sie legen hierzu ein SMTP-Konto bei Ihrem Webhoster an und tragen anschließend die Zugangsdaten in die config.php ein:

```
$c_smtp_host = "localhost"; //Serveradresse
$c_smtp_username = "ihrname@example.com"; //Benutzername
$c_smtp_password = "ihrpasswort"; //Passwort
```
Die Übertragung erfolgt verschlüsselt, sofern der Port abweicht, kann er mit folgender Einstellung festgelegt werden:

 $C_{\text{smtp}port} = 587;$ 

Falls zu Problemen beim Versand der E-Mails kommt, z.B. Mails nicht ankommen, dann kann es helfen einen Standardabsender zu definieren:

\$c\_standard\_mail = "andy.dunkel@ekiwi.de";

Diese E-Mail-Adresse wird anschließend immer als Absender-E-Mail verwendet und sollte einer existierenden Adresse entsprechen, welche zum Server bzw. Webspace gehört.

Sollten Probleme beim Versand auftreten, kann das SMTP-Debugging aktiviert werden:

\$c\_smtp\_debug = true;

Ist ist Einstellung auf "true" gesetzt, erfolgt nach dem Absenden eine detaillierte Ausgabe. Hier werden dann Fehlermeldungen und Warnungen ausgegeben. Für den Produktivbetrieb muss die Einstellung wieder auf "false" gestellt werden.

#### <span id="page-6-0"></span>Einstellungen Captcha

In diesem Abschnitt kann das Captcha konfiguriert werden, z.B. Anzahl der Störungen, Farben etc. Die Details entnehmen Sie der "config.php".

7

# <span id="page-7-1"></span>Upload des Scriptes

Nachdem Sie die Konfiguration des Scriptes abgeschlossen haben, können Sie das Script mit einem FTP-Programm auf Ihrem Webspace übertragen.

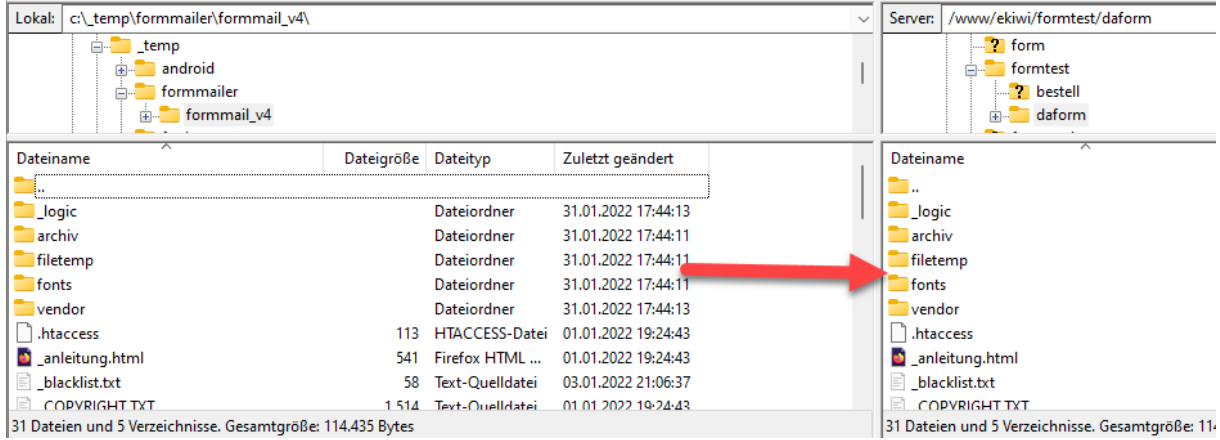

# <span id="page-7-0"></span>Datenbank einrichten

Sofern Sie die Catpcha-Funktion nutzen wollen oder die IP-Sperre für MySQL konfiguriert ist, müssen Sie nun die MySQL-Tabellen einrichten. Legen Sie hierzu eine MySQL-Datenbank im Admin-Bereich ihres Webhoster an. Anschließend rufen Sie im Browser die Installation des Formmail-Scripts auf, indem Sie die "sqlinstall.php" Datei des Scripts aufrufen.

[https://ihrserver.de/pfad/formmail\\_v4/sqlinstall.php](https://ihrserver.de/pfad/formmail_v4/sqlinstall.php)

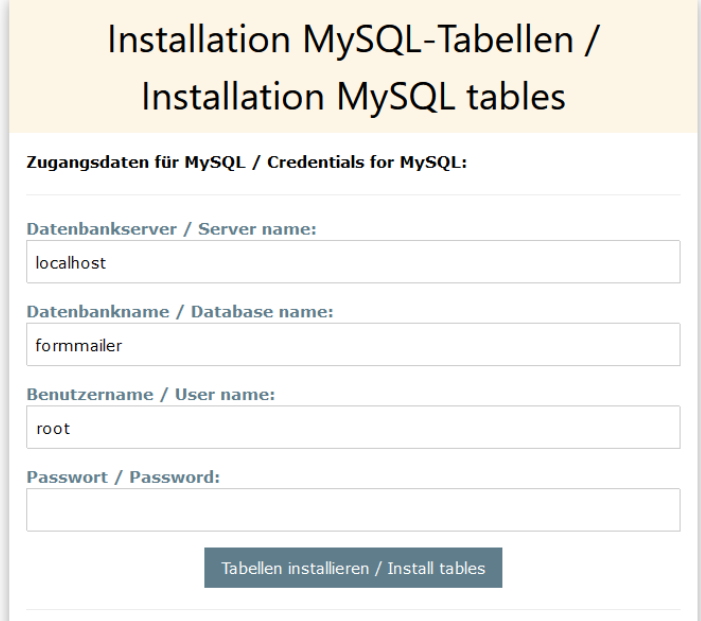

Geben Sie die Zugangsdaten zur Datenbank ein und klicken Sie auf "Tabellen installieren". Die Tabellen werden nun in der Datenbank angelegt. Es empfiehlt sich die Datei "sqlinstall.php" nach der Einrichtung vom Webspace zu löschen.

# <span id="page-8-0"></span>Dateiberechtigungen vergeben

Sofern Ihre Formulare Dateiuploads verwenden, muss der Ordner "filetemp" über Schreibrechte für das Script verfügen. Der "archiv" Order benötigt ebenfalls Schreibrechte, sofern die Archivfunktion aktiviert ist.

Folgende Einstellung ist beispielhaft und hängt von der Konfiguration Ihres Webhosters ab:

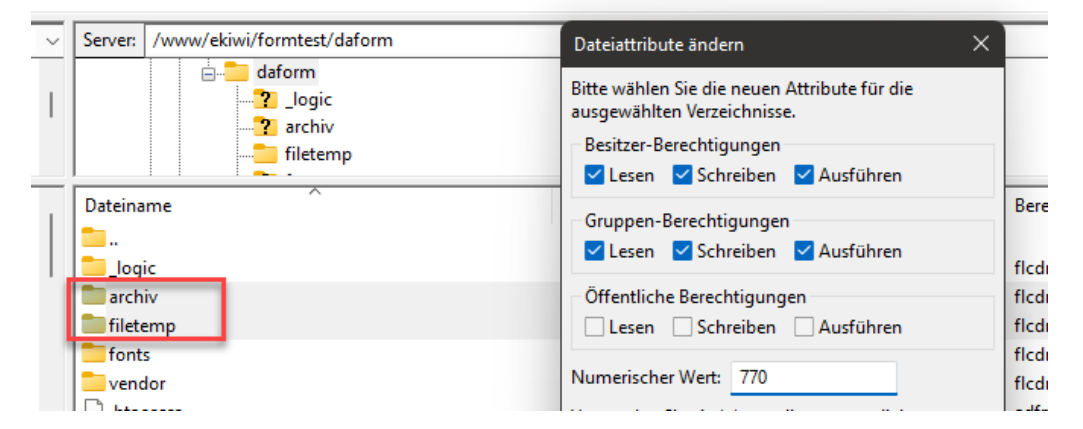

Sofern Sie die IP-Sperre als Datei eingerichtet haben, benötigt die Datei "iplog.txt" ebenfalls Schreibrechte.

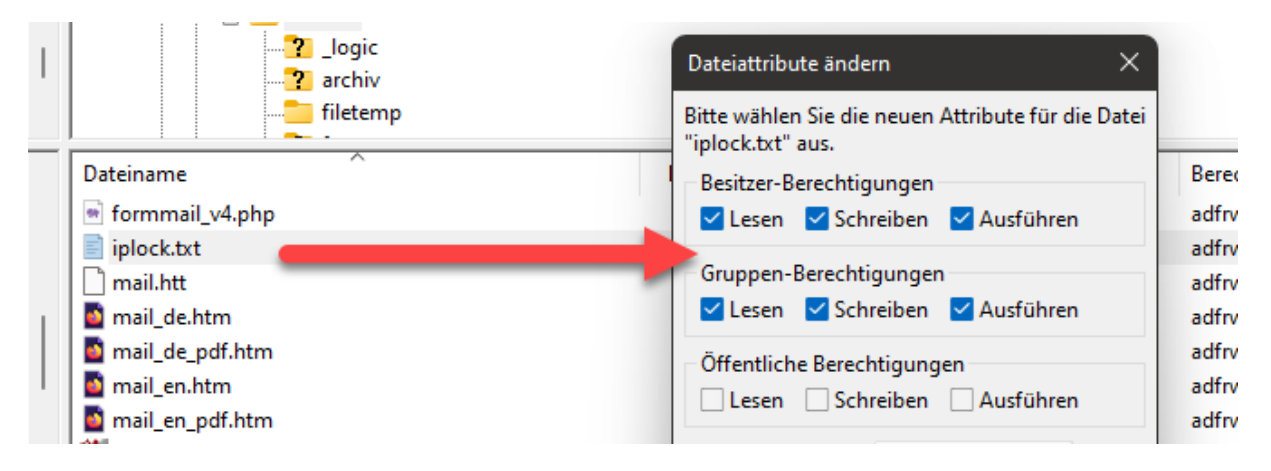

# <span id="page-9-0"></span>Fehlerdiagnose

Sollte Sie Probleme bei der Ausführung des Scriptes haben, können Sie die Diagnosefunktion aktivieren, benennen Sie hierzu die Datei "diag.\_\_" nach "diag.php" um.

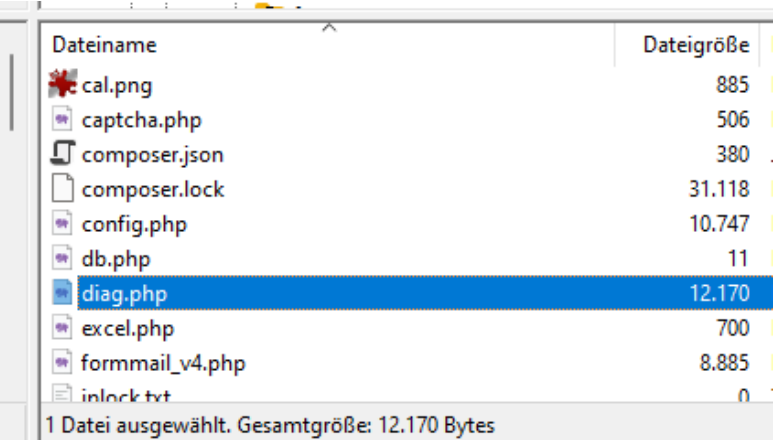

Anschließend können Sie diese Seite im Browser aufrufen. Die Liste enthält die aktuelle Konfiguration und zeigt auch Warnungen und Fehler an.

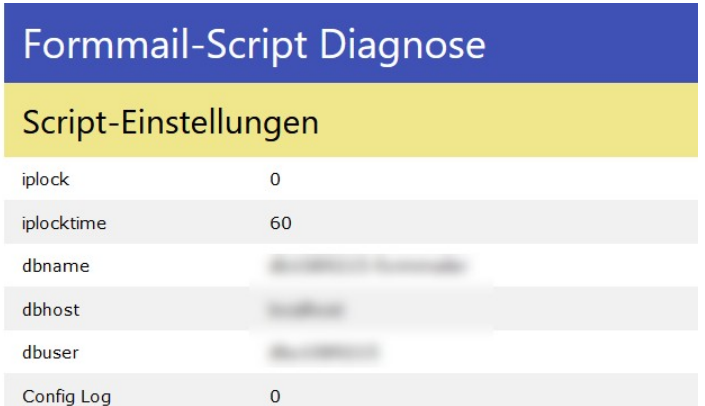

**Hinweis:** Falls Sie Probleme mit der Installation haben, dann aktivieren Sie die Diagnose und schicken Sie uns den Link zur Diagnose, zusammen mit Ihrer Anfrage.

# <span id="page-10-1"></span>Spamfilter

Ist der Spamfilter aktiviert, werden folgende Spamfilter aktiviert.

# <span id="page-10-0"></span>Blackliste

Über eine Blackliste bzw. Textdatei können E-Mails mit bestimmten Begriffen gefiltert werden. Kommt ein Eintrag in der Liste vor, wird die E-Mail gefiltert. Wir führen für unsere Formmail-Scripte eine täglich aktualisierte Spamliste, welche direkt von uns heruntergeladen werden kann.

## Beispiel für Blacklist-Filterung nach "folmax.pw":

Telefon: 030 EMail: jackus www. Williams and Frage: Milscke, Abfallscke alle Sorten. Gewebescke. Kartoffelscke. Laubscke. Raschelscke. Zwiebelscke. Spnescke. Hochwertige Waren vom Produzent. Fabrikverkauf. Versand am gleichen Tag aus Frankfurt. Bis 95 % gnstiger als auf dem Markt. Arbeitshandschuhe und Vieles mehr. Info auf: folmax.pw Mit freundlichen Gr

# Zustimmung: Aktiviert

Die Blackliste wird in der Datei "\_blacklist.txt" geführt.

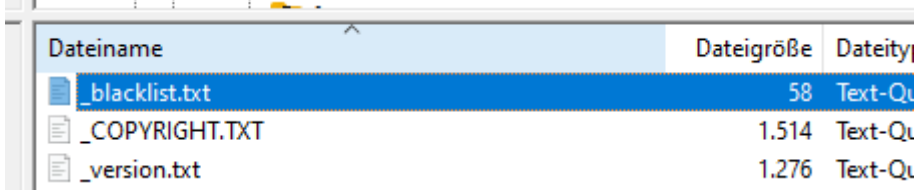

Die Datei enthält die Begriffe, nach denen gefiltert wird. Pro Zeile ein Begriff:

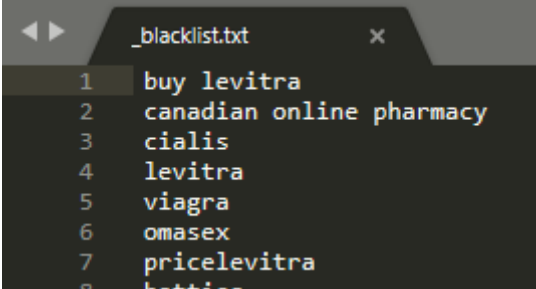

Wir selbst pflegen und aktualisieren eine vorgefertigte Blackliste mit jeweils den aktuellen Spambegriffen. Diese können Sie von folgender Adresse herunterladen:

<https://ekiwi-scripts.de/antispam/spam.php>

<span id="page-11-0"></span>Automatische Aktualisierung der Blackliste

Über die Datei "update blacklist.php" können Sie die Blackliste auch automatisch von unserem Server aktualisieren. Bearbeiten Sie die Datei zuerst mit einem Texteditor und geben Sie ein zufälliges Secret ein.

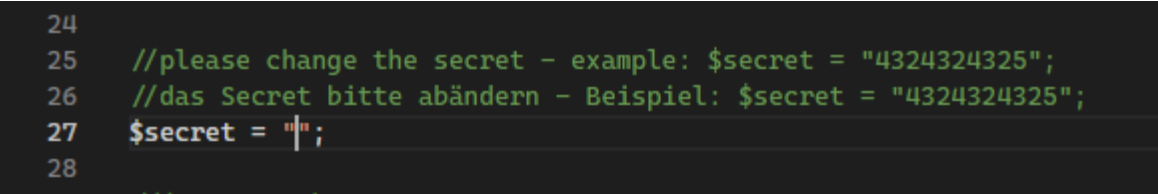

Aus Sicherheitsgründen muss dieses beim Aufruf der Seite als Parameter mit übergeben werden:

[https://ihrserver.de/formmail\\_v4/update\\_blacklist.php?secret=444555](https://ihrserver.de/formmail_v4/update_blacklist.php?secret=444555)

Die Datei "\_blacklist.php" müssen vorher Schreibrechte zugewiesen werden. Rufen Sie die Datei im Browser auf, die Blackliste wird nun heruntergeladen und installiert.

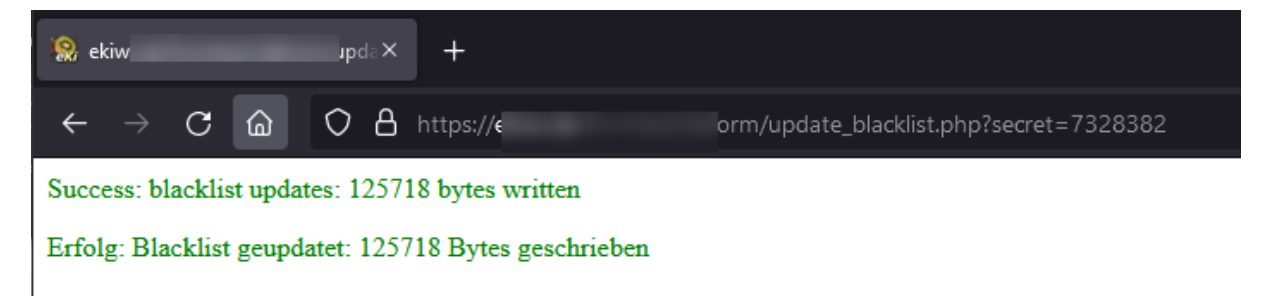

Für eine automatische Aktualisierung können Sie auch einen Cron-Job einrichten.

**Hinweis:** Beim automatischen Update wird die Datei bei jedem Update überschrieben. Falls Sie zusätzlich eine eigene Blackliste parallel pflegen wollen, können Sie die Datei "\_blacklist\_user.txt" verwenden.

## <span id="page-12-1"></span>Link-Spam

Spammer möchten, dass man eine Webseite besucht. Daher kommen oft viele Links in Spamnachrichten vor. Das Script prüft daher, ob überdurchschnittliche viele Links vorkommen.

**Beispiel für Link-Spam:**

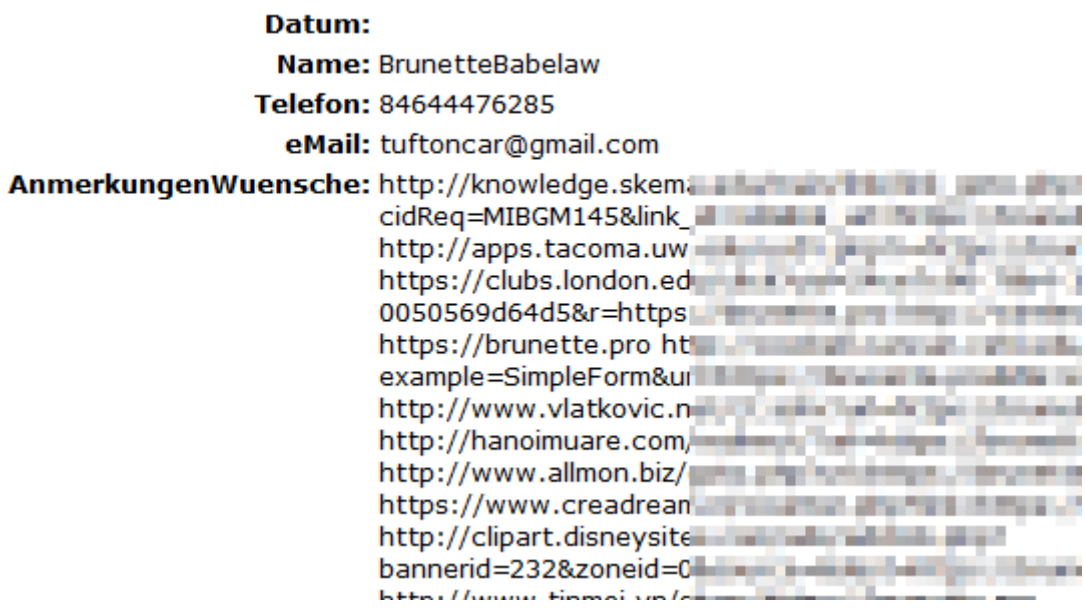

#### <span id="page-12-0"></span>HTML-Spam

HTML-Spam geht in die gleiche Richtung. Oft werden HTML-Tags in das Formular eingebaut, so dass z. B. ein anklickbarer Link in der E-Mail entsteht.

**Beispiel für HTML-Spam:**

# Kontaktformular

Sie haben eine Nachricht von KaryORigh aus KaryORigh erhalten. Folgende Nachricht wurde hinterlassen: Ferienhaus

Osimert (ĐÑĐ Đ¼ĐµÑÑĐ Đ1/2Рб 80 Đ1/4Đ<sup>3</sup>) -ĐÑĐ , Đ¼ĐµÑÑ (Osimertinib) â ĐĐĐĐЫРаĐ1/2а Đ»Đ¾Đ<sup>3</sup> Tagrisso/Đ¢Đ°Đ<sup>3</sup>ÑĐ NÑĐ¾ Osimert (ĐÑĐ Đ¼ĐµÑÑĐ Đ1/2Рб 80 Đ1/4Đ3) -ĐÑĐ ,Đ¼ĐµÑÑ (Osimertinib) â леĐºĐºÑÑÑĐºĐ¾, Đ1/2аĐ¿ÑаĐ2леĐ1/2Đ1/2Đ3/4е Đ1/2а D±D¾ÑÑD±Ñ Ñ ÑD°DºD¾D?ÑD¼D DºD»DµÑDºD° Đ¼Đ, Đ≧ Đ≫еĐªĐºĐ,Ñ,ÑеĐ¼ ÑĐºĐ¼ÑĐ¼

# <span id="page-13-1"></span>Captcha Überprüfung

Neben der Eingabe des Captchas, wird auch die Zeit geprüft, in welcher das Formular ausgefüllt wird. Spambots füllen automatisiert das Formular aus und senden es umgehend ab. Wird das Formular in unter 3 Sekunden abgesendet, wird es als Spam gewertet.

# <span id="page-13-0"></span>Anpassung der E-Mail-Vorlage

Das Script enthält Vorlagendateien, welche für die E-Mails verwendet werden:

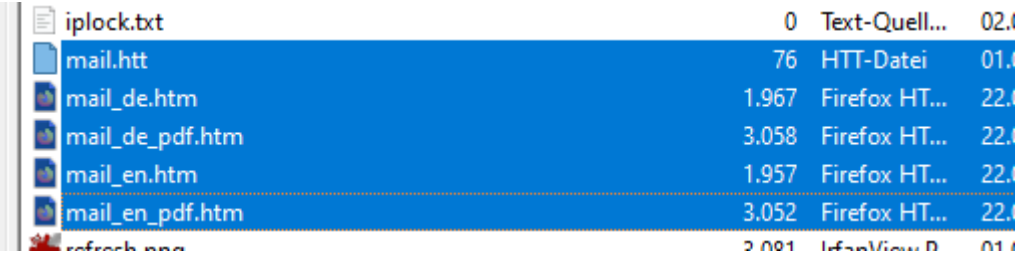

Die "mail.htt" wird für Textmails verwendet. Die .htm Dateien werden für den Versand von HTML-Mails verwendet, bzw. für die Erstellung des PDF-Dokuments.

Bitte beachten Sie, dass die Platzhalter weiterhin vorhanden sind, damit die E-Mails / PDF richtig erzeugt werden.

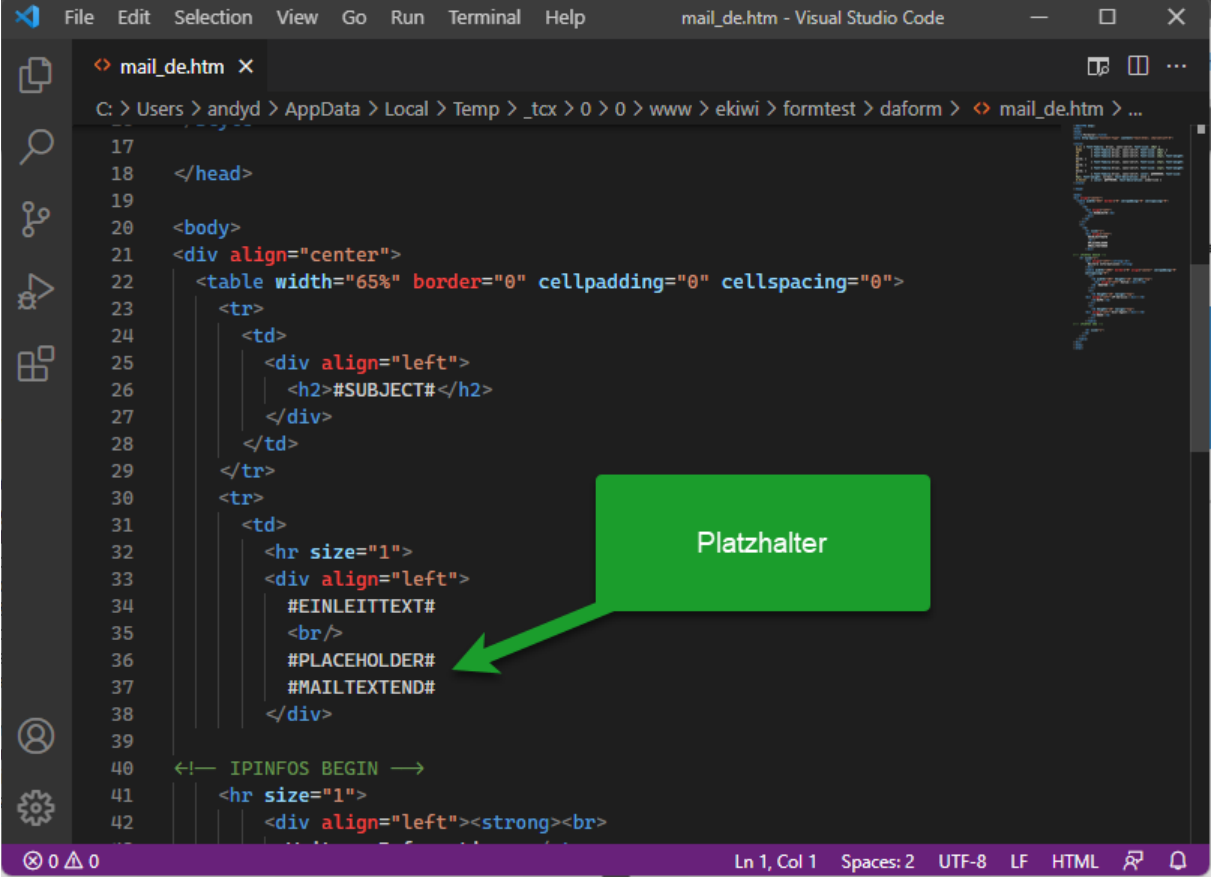